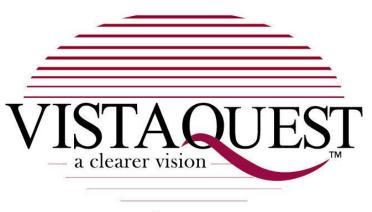

# **VQ7015**

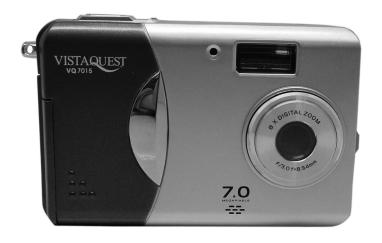

**User's Manual** 

## For customers in North and South America

#### For customers in USA

This device complies with Part 15 of the FCC rules. Operation is subject to the following two conditions:

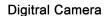

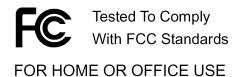

- (1) This device may not cause harmful interference.
- (2) This device must accept any interference received, including interference that may cause undesired operation.

#### For customers in Canada

This Class B digital apparatus meets all requirements of the Canadian Interference-Causing Equipment Regulations.

## For customers in Europe

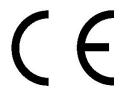

"CE" mark indicates that this product complies with the European requirements for safety, health, environment and customer protection. "CE" mark cameras are intended for sales in Europe.

| Table of Contents                                     | Page |
|-------------------------------------------------------|------|
|                                                       |      |
| 1. System Requirements                                | 1    |
| 2. Package Contents                                   | 1    |
| 3. Quick Start                                        |      |
| 4. Name of Parts                                      |      |
| 5. Display Information                                | - 6  |
| 6. Getting Started                                    | 8    |
| Installing Camera Batteries                           | 8    |
| Inserting SD Card                                     | 8    |
| Turning On the Camera                                 | 9    |
| Setting the Date, Time and Date Stamp                 | 9    |
| Power Saving                                          | 9    |
| 7. Taking Pictures                                    | 10   |
| Taking a Picture                                      |      |
| Taking Continuous Pictures                            | - 10 |
| Using Digital Zoom                                    | 11   |
| Using Flash Light                                     | 12   |
| Setting Picture Quality                               | - 12 |
| Putting Yourself in the Picture                       | 13   |
| 8. Taking Videos                                      | - 13 |
| • Taking a Video                                      | 13   |
| 9. Reviewing Pictures and Videos                      | 14   |
| Reviewing Pictures and Videos                         | 14   |
| Viewing Six Pictures                                  | 14   |
| Using Slide Show                                      | 15   |
| Magnifying Pictures                                   | 15   |
| Selecting Pictures for Printing (DPOF Print Settings) | 16   |

| Table of Contents                              | Page |
|------------------------------------------------|------|
|                                                |      |
| 10. Deleting Pictures and Videos               | - 17 |
| Deleting Single Picture or Video               | 17   |
| Deleting All Pictures and Videos               | - 17 |
| Formatting Internal Memory or SD Card          | - 18 |
| 11. Customizing Your Camera Settings           | 19   |
| * Capture Function Menu                        | - 19 |
| * Playback Function Menu                       | 24   |
| 12. Installing Your Camera Driver and Software | - 25 |
| 13. Uninstalling Software                      | 26   |
| Uninstalling Software                          | 26   |
| Uninstall Camera's Driver                      | - 26 |
| 14. Downing Images to Your Computer            | - 27 |
| 15. ArcSoft PhotoImpression 5                  | 28   |
| 16. ArcSoft VideoImpression 2                  | 29   |
| 17. Using the Camera in PC Cam Mode            | 32   |
| 18. Checking the Connection of Your Camera     | - 33 |
| 19. Internet Video Conference                  | - 34 |
| Appendix                                       | 35   |
| Specifications                                 | 35   |
| FAQ                                            | - 36 |
| Troubleshooting                                | 37   |

## 1. System Requirements

- Personal computer, laptop, desktop, or IBM compatible with Pentium 166 MHz minimum, and with an active USB (Universal Serial Bus) port.
- Windows 98SE/ME/2000/XP, CD ROM drive, color monitor, mouse and keyboard.
- Color printer for printing color pictures.
- For transferring still images via the Internet, or for video conferencing, your computer must have modem and communication software for Internet connection.

## 2. Package Contents

Make sure that all of the items shown below are included with your camera.

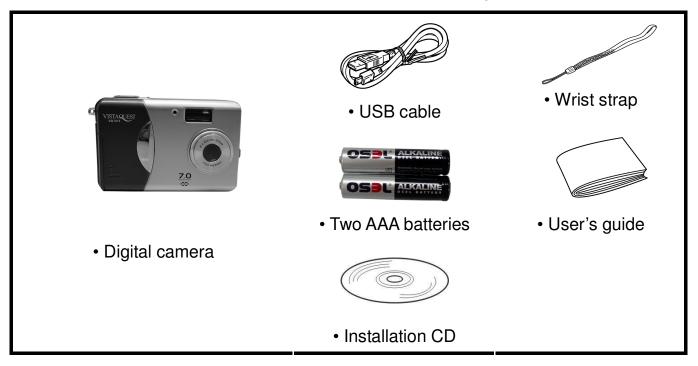

## 3. Quick Start

## A

## **CAUTION**

- Please install the camera driver before using your camera with a PC.
- Best way to transfer picture to PC is using the Mass Storage mode to copy all your pictures.

## Getting Ready

- 1. Slide open the battery compartment cover
- 2.Load the batteries and the SD card into the camera.
- 3. Slide close the battery compartment cover.

## Taking a Picture

- 1. Turn on the camera.
- 2.Slide the **Function** switch to (capture status).
- 3. Point the camera at the subject, use the monitor screen to compose the picture.
- 4. Holding the camera still, gently press the shutter button to take a picture.

## Reviewing a Picture

- 1. Turn on the camera.
- 2.Slide the **Function** switch to ▶ (playback status).
- 3.Use or ► to scroll through the pictures or videos on the monitor screen.

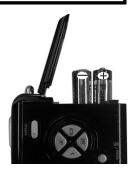

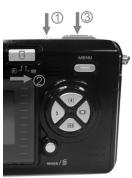

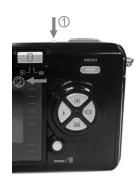

## Deleting a Picture

- 1. Turn on the camera.
- 2.Slide the **Function** switch to ▶ (playback status).
- 3.Use ◀ or ▶ to display the picture you want to delete.
- 4. Press the **Mode** button to turn on the menu and then use [♠] and ♠♠♠♠ to select **[Delete]** on the screen. Press the **Shutter** button.
- 5. When the message "Delete this file?" appears on the screen. Press **Shutter** button to delete the file; press the **Menu** button not to delete this file. Press the **Mode** button to exit the menu.

## 4. Name of Parts

The following illustrations show the names of each component, button, and switch on the

camera.

- 1. Shutter (OK) Button
- 2. Power Button
- 3. Self Timer Lamp
- 4. Flash
- 5. Lens
- 6. Focus Switch
- 7. USB Port Terminal
- 8. Power Lamp
- 9. Charge Indicator
- 10. Function Switch
- 11. Buzzer
- 12. Strap Eyelet
- 13. MENU Button
- 14. Arrow pad
- ►/ **‡**: Flash
- ✓/ I□I: Display
- ▲/[♠]: Zoom In
- ▼/ [♠♠♠]: Zoom Out
- 15. Battery Compartment Cover & SD Card Socket
- 16. MODE/Delete Button
- 17. LCD monitor
- 18. Tripod Socket

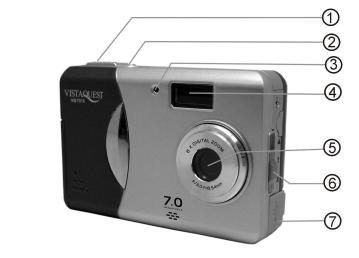

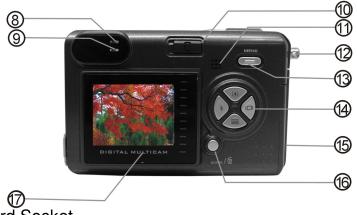

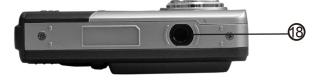

## **Indicators**

- 1.Indicator Lamp (Green)
- 2.Self-Timer Lamp (Red)
- 3. Power Lamp

## **Digital Interface:**

USB 1.1

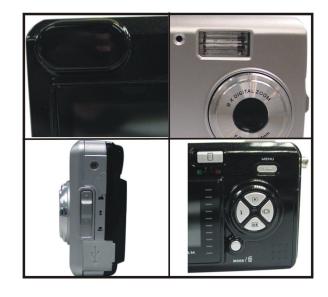

#### **DIGITAL ZOOM**

During shooting, user can push [1] and 11 to zoom in and zoom out.

## **Display Button**

Press the Right button and the current information on the LCD monitor will be displayed.

#### **Menu Button**

You can turn the menu ON or OFF by pressing the **Menu** button. As menu turn on, the items appear, use the ▲ and ▼button to select and press the ◄ or ▶ button to enter each menu item.

## 5. Display Information

#### Capture Status

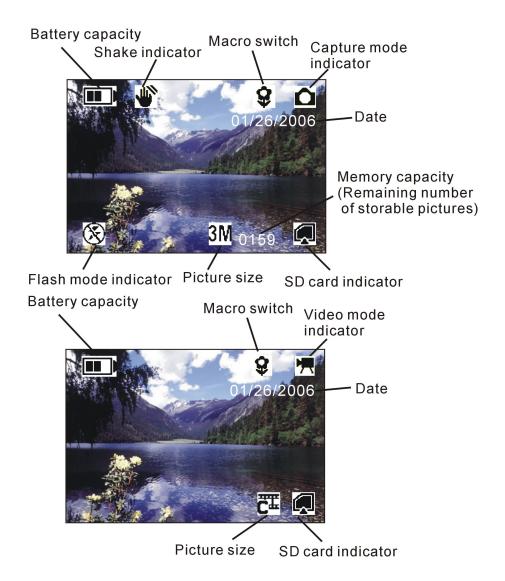

**Note:** If the icon appears on the LCD when you take pictures in dark conditions. Please keep your hands steady, otherwise you may capture a blur picture.

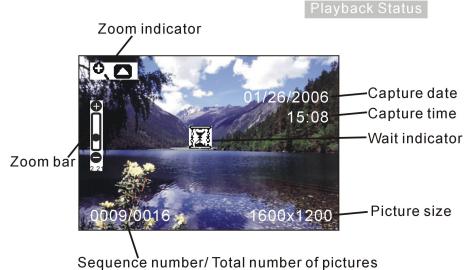

ocquence number/ rotal number of piete

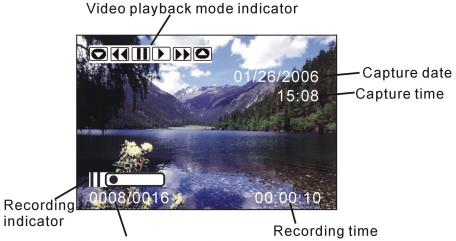

Sequence number/ Total number of pictures

Press [♠] or ♠ to switch the video playback modes

- **◀** Reverse
- Pause
- Play
- ▶ Fast forward

## 6. Getting Started

## Installing Camera Batteries:

- 1. Slide open the battery compartment cover.
- 2.Insert batteries. Be sure to load batteries with
  - + and terminals as shown on the camera.
- 3. Slide close the battery compartment cover.

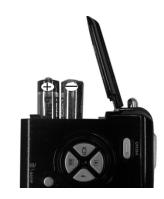

## Inserting SD Card:

The camera offers two options for storing pictures and videos:

Internal Memory: Store pictures and videos in the 32 MB internal memory.

**SD Card** – The SD cards provide removable, reusable storage for pictures and videos. Store as many pictures as you like, depending on the size of the card.

#### **CAUTION:**

The card can only be inserted one way; forcing it may damage the camera or card. Do not insert or remove a card when power is on.

#### To insert an SD card:

- 1. Turn off the camera and open the battery compartment cover.
- 2. Orient the card as shown. Push the card into the slot to the connector.
- 3. Firmly to remove the card, push it in, and then release it. When the card is partially ejected, pull it out.
- 4. Close the battery compartment cover.

**Note:** If the "MEMORY FULL" warning message appears on the LCD monitor, it means the SD card is full. Please remove the memory and insert a new one or move/store all picture/video in memory to your computer.

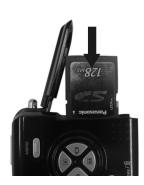

## Turning On the Camera:

- 1. Press the **ON/OFF** button on as shown in the illustration.
- Buzzer will beep and indicator lamp will light. The LCD monitor will be turned on.
- 3. Press the **ON/OFF** button again to shutdown the camera.

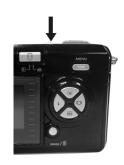

## Setting the Date, Time and Date Stamp:

Use the following procedure to change the date and time setting.

- 1.Slide the **Function** switch to (capture status).
- 2.Press the **Mode** button twice to turn on function menu. Press the **Shutter** button.
- 3.Press [♣] or ♣♣♠ to adjust the date and time. Press or ▶ to advance to the next setting.
- 4. When finished, press the **Shutte**r button to confirm the setting; press the **Menu** button to return to main menu, press the **Mode** button to exit the menu.

## Use the Date Stamp setting to imprint the date on your pictures.

In the Date Time Setting menu. Make sure the camera clock is set to the correct date.

- 1.Slide the **Function** switch to (capture status).
- 2.Press the Menu button and then press [A] or A to select [Time Stamp] option.
- 3.Press ◀ or ▶ to select [Date Only] or [ Date&Time]
- Press the Menu button to exit the menu.

## Power Saving:

The camera will automatically power off approximately 30 SEC,1MIN, 3MIN, 5MIN (selectable) after you do not perform any operation.

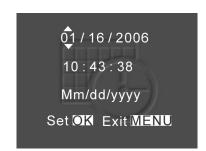

## 7. Taking Pictures

## Taking a Picture

- 1.Turn on the camera.
- 2. The LCD monitor will display image and symbols.
- 3. Slide the **Function** switch to (capture status).
- 4. The LCD monitor will display (Snapshot Mode).
  If icon is different, Press the Menu button and then press ▼ to
  select [Burst Snapshot], and then press ◄ or ▶ to select [single] and then press the
  Menu button to exit the menu.
- 5. Point the camera at the subject; use the monitor screen to compose the image. (If turn the **Macro** switch to , you can take picture as close as 20cm.)
- 6. Holding the camera still, gently press the **Shutter** button to take the picture.

**Note:** How to take a good shot? After pressing down shutter button, keep your hand steady for 2 seconds to get best result.

## Taking Continuous Pictures

- 1.Make sure the **Function** switch is set to ... (Capture Function)
- 2.Press the **Menu** button and then press ▼ to select [Burst Snapshot], and then press ◀ or ► to select [Burst] ☐ and then press the Menu button to exit the menu. And the icon will appear on the LCD monitor.
- 3. Point the camera at the subject; use the monitor screen to compose the image.
- 4. Holding the camera still, gently press the shutter button to take the picture.

## Using Digital Zoom

The Digital Zoom provides up to 8X magnification of your pictures. You may notice a decrease in printed image quality when using Digital Zoom.

- 1. Make sure the **Function** switch is set to . Use the LCD to frame your subject.
- 2. A Button: The subject will be enlarged.
  - Button: The subject will be reduced.

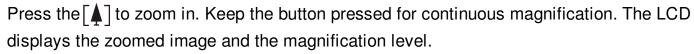

- 3.Press the **AAA** to zoom out.
- 4. Press the **Shutter** button to take the picture.

Note: 1. The image will appear grainier as the image is digitally zoomed.

2. Digital Zoom is automatically turned off when the camera is turned off.

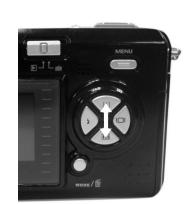

## Using Flash Light

When you take pictures at night, indoors, or outdoors in heavy shadows, your use the flash. Press the button repeatedly to scroll through the flash options.

The flash icon that is displayed on the LCD monitor is the active option.

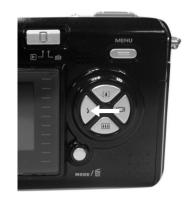

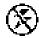

Off—flash never fires. (Default)

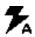

Auto Flash—flash fires when the lighting conditions require it.

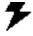

**Force Flash**—flash fires every time you take a picture, regardless of the lighting conditions.

## Setting Picture Quality

Use the Quality setting to select a picture resolution:

- 1. Make sure the **Function** switch is set to and then press the **Menu** button.
- 2.Select an option with ◀ or ▶:
  - **7M** (3024x2304) —for enlarged picture size; produces higher picture resolution and larger file size.
  - **5M** (2560x1920) —for standard picture size; produces normal picture resolution and large file size.
  - **2M** (1600x1200) for small picture size; pictures are of lower resolution and file size is smaller.
- 3. Press the **Menu** button to confirm to return to capture status and you will see the icon **7M/5M/2M** on the LCD.
- Note: 1. This setting remains until you change it.
  - 2. Movies can be shot with the QVGA (320 x 240) or VGA (640 x 480) resolution.

## Putting Yourself in the Picture

The Self Timer creates a default delay between the time you press the **Shutter** button and the time the picture is taken. This setting is ideal when you want to include yourself in the picture.

- 2. Press the **Menu** button Press the **Menu** button and then press ▼ to select [Selftimer].
- 3.Press ◀ or ▶ to select [10SEC], [15SEC], [20SEC]. Press the Menu button to return to capture status.
- 3. Place the camera on a flat surface or use a tripod.
- 4. Compose the picture, then press the Shutter button all the way down.
- 5. The red Self Timer light, located on the front of the camera, blinks for 10,15,20 seconds (selectable) and you will see the counter on the LCD before the picture is taken.

## 8. Taking Videos

## Taking a Video

- 1. Turn on the camera.
- 2. The LCD monitor will display image and symbols.
- 3. Slide the **Function** switch to (Capture Function).
- 4. Press the **Mode** button once, the icon on the LCD monitor. (Video Mode)
- 5. Frame your subject on the LCD, then press the **Shutter** button to take the video.
- 6. Press the **Shutter** button again to stop recording.
- *Note:* 1. During recording, user can press the [ ] / **!!!** button for zoom in/out.
  - 2.The video resolution is CIF (320 x240) and VGA (640 X 480). It's will show icon "T" or "T" on LCD in Video mode.
  - 3. You can select video resolution use the [Video Resolution] .

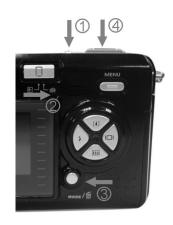

## 9. Reviewing Pictures and Videos

## Reviewing Pictures

- 1. Turn on the camera.
- 2.Slide the **Function** switch to ▶ (playback status). The last picture or video is displayed.
- 3.Use ◀ and ► to select the picture or video
  (If the icon III ► ► appears on the LCD monitor) you want to review.

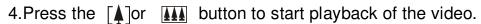

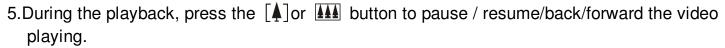

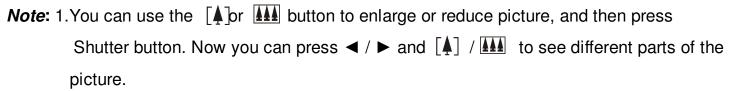

2. Video cannot be zoomed.

### Viewing six Pictures

View six pictures at once on the LCD monitor (Index View) so that you can search the picture quickly.

- 1.Make sure the **Function** switch is set to , and then press the **Shutter** button.
- 2. Six picture thumbnails appear on the LCD monitor.
- 3.Use ◀ ▶or▲ ▼ to select the picture. A red-frame indicates the current picture selected.

If you turn on the **Menu** button at this mode you will see the picture as shown on the right side. Press the [A] and AAA button to select the item, then press the

Press the **Shutter** button for the picture you want to see in the whole screen.

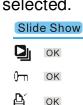

Shutter button to confirm the setting. Press the **Menu** button and **Shutter** button to exit the menu.

## Using Slide Show

Use the Slide Show feature to sequentially display your pictures and videos on the camera LCD.

- 1.Make sure the **Function** switch is set to ▶, and then press the **Menu** button.
- 2.Press the [♠]or ♠️ to select [Slide Show] ♠️ on the screen and then press the **Shutter** button.
- 3. Each picture and video thumbnails is displayed in the order in which you took them.
- 4. Press the **Shutter** button again to stop the slide show.
- **Note:** 1.Once the user selects the Slide Show Mode, camera will automatically play all the pictures. Press the shutter button to stop the slide show.
  - 2. Video is played like the way of playing option.

## Magnifying Pictures

Use the Magnify feature to zoom in to different areas of the picture.

- 1.Make sure the **Function** switch is set to ▶.
- 2.Use ◀ or ▶ to select the picture you want to enlarge, and then press the [♣] button to zoom in the picture; press the ♣️ button to zoom out the picture.

Note: Videos cannot be enlarged.

## Selecting Pictures for Printing (DPOF Print Settings)

- 1.Make sure the **Function** switch is set to ▶.
- 2.Use ◀ or ▶ to select the picture you want to print, and then press the **Menu** button.
- 3. Press the [♠] or ♠♠ to select [Print] on the screen and press the ◀ or ▶ button to select ON/OFF.
- 4.Press the **Mode** or **Menu** button to return to playback status. And you will see the icon appears on the LCD if you choose ON.

Note: The DPOF printing feature support SD card only.

## 10. Deleting Pictures and Videos

Delete item allow user to delete current or all the stored images from the internal memory or SD card.

## Deleting Single Picture or Video

- 1. Turn on the camera.
- 2.Slide the **Function** switch to ▶ (playback status).
- 3.Use ◀ or ▶ to display the picture you want to delete.
- 4. Press the **Mode** button to turn on the menu and then use [♠] and ♠♠♠ to select [Delete] on the screen. Press the **Shutter** button.
- 5.When the message "Delete this fire?" appears on the screen. Press Shutter button to delete the file; press the Menu button not to delete this file and return to main menu. Press Menu button again to return to playback status.

## Deleting All Pictures and Videos

- 1. Turn on the camera.
- 2.Slide the **Function** switch to ▶ (playback status).
- 3.Use ◀ or ▶ to display the picture you want to delete.
- 4. Press the **Mode** button to turn on the menu then use [♣] and ♣♣♠ to select [Delete All] on the screen. Press the **Shutter** button.
- 5. When the message "Delete all files?" appears on the screen. Press **Shutter** button to delete the files; press the **Menu** button not to delete the files. Press the **Menu** button not to delete this file and return to main menu. Press Menu button again to return to playback status.
- **Note:** 1.If all files (Photos and video clips) are erased, the message "No Image" appears on the on the TFT.

- 2. Files that are erased cannot be recovered. Make sure you have selected the images you want to erase.
- 3. Files that have been protected (see the following section) cannot be erased even if "Delete All" is selected.

## · Formatting Internal Memory or SD Card

- 1.Make sure the **Function** switch is set to .
- 2.Press the **Mode** button to turn on the menu and then use [♠] and ♠♠ to select [Format Storage] on the screen. Press the **Shutter** button.
- 3. When the message "Format will destroy all data. Continue?" appears on the screen.

  Press **Shutter** button to format the files; press the **Menu** button not to format the files.

  (press the **Menu** button once to return to main menu, press the **Menu** button twice to return to playback status.)
- 4.If all files (Photos and video clips) are formatted, the message "No Image" appears on the on the TFT.
- 5. Files that have been protected (see the following section) can be erased if "Format Storage" is selected.

## 11. Customizing Your Camera Settings

## \* Capture Status Menu

**[MENU BUTTON]** When user slide the **Function** switch to (capture status). Press the **Menu** button can turn ON/OFF function menu. Use [♠] and (the buttons to select items, press the ◀ or ▶ to enter each item. Press the Menu button to confirm the setting and return to capture status.

## 5 [Picture Size]

You can change the picture size (excluding videos) settings to suit your purpose.

| <b>7M</b> (Large) | 3072 x 2304<br>pixels | for enlarged picture size; produces higher picture resolution and larger file size. |
|-------------------|-----------------------|-------------------------------------------------------------------------------------|
| 5M (Medium)       | 2560 x 1920 pixels    | for standard picture size; produces normal picture resolution and middle file size. |
| 2M (Small)        | 1600 x 1200<br>pixels | for small picture size; produces lower picture resolution and smaller file size.    |

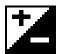

## [Exposure Value]

Exposure compensation lets you change the exposure setting manually to adjust for the lighting of your subject. This feature helps to achieve better results when recording a backlit subject, a strongly lit subject indoors, or a subject that is against a dark background.

- 1. Press the ◀ or ▶ to adjust the compensation.
- 2. Press the Menu button to confirm and return to capture status..
  - The settings can be adjusted in 1/2 steps within the range  $-2EV \sim +2EV$ .
  - You can check the result of the compensation by viewing the image on the LCD monitor.

## **AWB**

## [White Balance]

When the white balance is set to match the light source, the camera can take picture more accurately.

|              | ,            |                                                                                                    |
|--------------|--------------|----------------------------------------------------------------------------------------------------|
| AWB          | Auto         | The camera sets the white balance automatically according to shooting conditions.                             |
| <del>\</del> | Sunny        | Use when shooting at outdoors in sunlight on a clear day.                                                     |
| 2            | Cloudy       | Use when shooting at outdoors and the sunlight is not enough such as under cloudy skies, in shade or at dusk. |
| •            | Tungsten     | For recording under tungsten fluorescent lighting.                                                            |
| 111          | Fluorescent1 | For recording under fluorescent lighting.                                                                     |
| 清月           | Fluorescent2 | For recording under fluorescent lighting.                                                                     |

## [Burst Snapshot]

| Single | Take one picture once.    |
|--------|---------------------------|
| Burst  | Take three pictures once. |

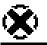

## [Selftimer]

| <b>®</b> | OFF    | Setting the timer off.                        |
|----------|--------|-----------------------------------------------|
| 10)      | 10 SEC | Setting the timer in self-timer to 10 second. |
| 15       | 15 SEC | Setting the timer in self-timer to 15 second. |
| 20       | 20 SEC | Setting the timer in self-timer to 20 second. |

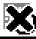

## [Time Stamp]

| X | OFF         | Do not print time on the picture. |
|---|-------------|-----------------------------------|
|   | Date Only   | Print Date on the picture.        |
|   | Date & Time | Print Date & Time on the picture. |

[MODE BUTTON] When user slide the Function switch to (capture status). Press the MODE button twice can turn ON/OFF function menu. Use [♠] and ♠♠♠♠ buttons to select items, press the Shutter button to confirm the setting. Press Menu button to return to main menu. Then press Mode button to return to capture status.

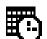

## [Date & Time Setting]

Press [♣] or ♣♣♠ to adjust the date and time. Press ◀ or ▶ to advance to the next setting. When finished, press the **Shutte**r button to confirm the setting; press the **Mode** button to exit the menu, or you can press Menu button to return to main menu and then press the Mode button to return to capture status.

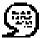

## [Language]

Press the [4] or to select the submenu and then press the **Shutter** button to confirm. Press Menu button to return to main menu. Press the **Mode** button to return to capture status.

| English  | Setting the language to English. (*)       |
|----------|--------------------------------------------|
| Français | Setting the language to French.            |
| Deutsch  | Setting the language to German.            |
| Italiano | Setting the language to Italian.           |
| Español  | Setting the language to Spanish.           |
| Русский  | Setting the language to Russian.           |
| 简体中文     | Setting the language to Simplify Chinease. |

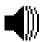

## [Beeper]

**Press** ◀ or ▶ to set the beeper on/off .

| ON  | Setting the beep sound to on.      |
|-----|------------------------------------|
| OFF | Setting the beep sound to off. (*) |

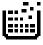

## [Format Storage]

Press **Shutter** to turn on the submenu and then follow page18 to format the flash memory or SD card.

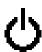

## [Auto Power Off]

**Press** ◀ or ▶ to set the time of auto power off.

| 30SEC | Setting the camera automatically powers off approximately 30 seconds. |  |
|-------|-----------------------------------------------------------------------|--|
| 1MIN  | Setting the camera automatically powers off approximately 1 minute.   |  |
| 3MIN  | Setting the camera automatically powers off approximately 3 minutes.  |  |
| 5MIN  | Setting the camera automatically powers off approximately 5 minutes.  |  |

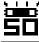

# [Light Freq.]

| 譜 | Setting the flicker frequency to 50 Hz.     |
|---|---------------------------------------------|
| 譜 | Setting the flicker frequency to 60 Hz. (*) |

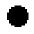

[Default Setting]
Press Shutter to turn on the submenu and then press Shutter button again to confirm or press Menu button not to return to default setting.

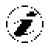

[System Info.]
Press Shutter to see the version and then press Menu button return to main menu.

## \* Playback Status Menu

[Menu Button] When you slide the Function switch to ▶ (Playback Status), pressing Menu button can turn ON/OFF Playback status menu. Press [♣] and ♣♣ to select the item. Press the shutter button to start/stop slide show.

Use ◀ or ▶ button to set Protect and Print to On/OFF.

|          | Slide Show | to Slide Show.                                                              |
|----------|------------|-----------------------------------------------------------------------------|
| )—ı      | Protect    | to protect picture. (on-lock/off-unlock) . Press 🕏 or 🔲 to select on/off.   |
| <u>a</u> | print      | to print picture. (on-print/off-not print) . Press 🕏 or 🔲 to select on/off. |

[Mode Button] When you slide the Function switch to ▶ (Playback Status), pressing Mode button can turn ON/OFF Delete menu. Press [♣] and ♣♣ to select the item. Press the shutter button to turn on the submenu of delete/format and then press the shutter or menu button to delete/format or not to delete/format the pictures.

## [Delete]:

Delete item allow user to delete current or all the stored images from the memory.

| X | Delete One                                           | to delete (erase) current picture or video. |  |
|---|------------------------------------------------------|---------------------------------------------|--|
| × | Delete All to delete (erase) all pictures or videos. |                                             |  |
|   | Format                                               | to format the flash memory or SD card.      |  |

## 12. Installing Your Camera Driver and Software

## Installing Driver

- 1. Turn on the computer.
- 2.Insert installation CD into the CD-ROM drive and the installation CD menu will appear.
- 3. When you see the following screen, choose "Install Driver".
- 4. Follow the on-screen instructions.
- 5. Restart the computer.

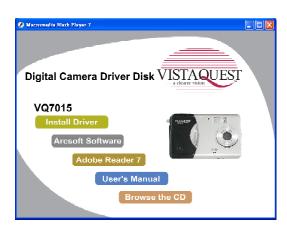

## Installing Software

- 1. Insert installation CD into the CD-ROM drive and the installation CD menu should appear.
- 2. When you see the following screen, choose "Arcsoft Software Suite" to install the software.
- 3. Follow the instructions on screen.
- 4.Installed software will automatically create "VideoImpression 2" or "PhotoImpression 5" logo on your desktop.

## 13. Uninstalling Software

Following instruction will guide you to uninstall (remove) software from computer.

#### Uninstalling Software

- 1.Click "Start" from the task bar and choose "Settings" -> "Control Panel". (For Windows XP: "Start" -> "Control Panels")
- 2. Double click "Add/Remove Programs".
- 3. Select the program to be uninstalled: "Arcsoft Software Suite".
- 4.Click on "Remove Program" (For Windows 2000/XP: "Change/Remove") and then "OK".

#### Uninstall Camera's Driver

- 1.Click "Start" from the task bar and choose "Settings" -> "Control Panel". (For Windows XP: "Start" -> "Control Panels").
- 2. Double click "Add/Remove Programs".
- 3. Select the program to be uninstalled "STK018\_V2.01".
- 4. Click on "Remove Program" (For Windows 2000/XP: "Change/Remove") and then "OK".

## 14. Downloading Images to You Computer

#### For Windows 98/ME customers:

Please install camera drive before connecting.

- 1. Slide the **Function** switch to ▶ (Playback Function).
- 2. Then connect the camera to the computer with the included USB cable.
- 3. "USB Mass Storage drive" appears on the computer screen.

#### For Windows XP:

A dialogue box with options appears as shown on the Right side.

Open folders to view files, take no action,

The options are Play, Find/Fix/Share Images.

Copy images to a folder on my computer,

View a slide show of images, and etc.

Please select one of them and click on "OK".

# Removable Disk (I:) This disk or device contains more than one type of content. What do you want Windows to do? Play Listing Windows Media Placet Listing Afothe Photos using Adobe Photoshop Album Open folder to view files Listing Windows Explorer Take no action Copy pictures to a folder on my computer Listing Microsoft Scanner and Camera Wizard View a stideshow of the images OK Cancel

#### For Windows 2000/ME/98:

Double click on "My computer", and then double click on Removable Disk (i:) in the DCIM files. (All the photos and videos are stored here).

4. Press "Ctrl+A" on the keyboard to choose all the photos/videos, then press "Ctrl+C" to copy photos, and then open a file in the computer, press "Ctrl+V" to paste the photos.

## 15. ArcSoft PhotoImpression 5

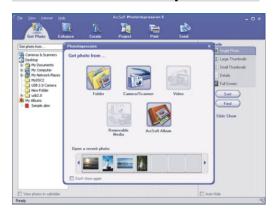

ArcSoft PhotoImpression 5 is a complete digital image editing application designed with real people in mind. Easy-to-use "Getting Start" guides, user-friendly UI, complete image editing functionality, give users wonderful experience to organizing, viewing, enhancing, editing, printing and sharing photos.

Click "Start" → "Program" → "ArcSoft Software Suite" → "PhotoImpression 5" to launch PhotoImpression 5 or double click PhotoImpression 5 icon on the desktop and you will see a window as the screenshot above.

Select the picture source. For example: 1. Click "Folder" for acquiring photos from your computer 2. Select the file path. 3. You can start editing them.

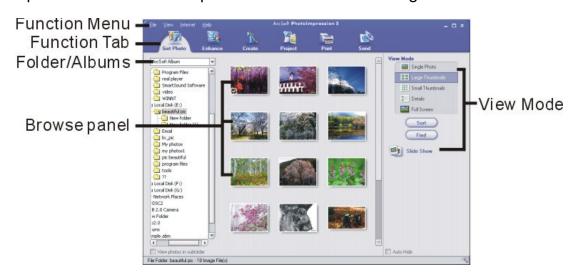

- 1. **Get Photo** Choose how to view or acquire photos.
- 2. **Enhance** Crop, brighten, rotate, resize and modify photos.

- 3. **Create** Add clip art, special effects, frames and more.
- 4. **Project** Make calendars, photo books and greeting cards.
- 5. **Print** Print multiple images per page and multiple pages at one time.
- 6. **Send** Email photos or upload them to online photo sharing accounts.

*Note:* For more detailed information, please refer to the Help of the program.

## 16. ArcSoft VideoImpression 2

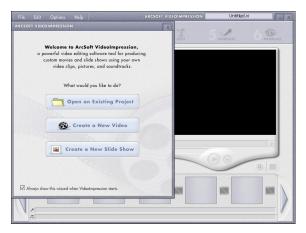

ArcSoft VideoImpression 2 creates home movies and slide shows by combining existing videos, still images, exciting scene transitions, and multiple audio tracks. Though simple to use, the program provides intense and broad video editing and export options perfect for owners of digital still cameras, desktop and digital video cameras, and camcorders.

Click "Start"→ "Program"→ "ArcSoft Software Suite"→ "VideoImpression 2" to launch VideoImpression 2 or double click VideoImpression 2 icon on the desktop and you will see a window as the screenshot above.

**Open a Project** – Let you browse the project files in the VideoImpression system folder. By "project," we mean to say a file that contains all of the settings and each individual component on the Storyboard. When you save your work as a project, you can go back and swap components, add and remove them, alter audio, etc.

**Create a Video** – Create a new video project. You can retrieve media materials from the device connected or choose media files from system folder. You can choose video materials from your photo album as well.

**Create a Slide Show** – Create a slide show project. You can retrieve media materials from the device connected or choose media files from system folder. You can choose slide show materials from your photo album as well.

If the box "Always show this wizard when VideoImpression starts." at the bottom of the wizard is checked, the wizard will appear each time you run the program. If you'd like to skip the wizard the next time, uncheck the box.

Select the item you desire and the picture and videos you need then you will enter the editing interface as below.

You can use the six steps in the Function Menu to create video clips and slide shows.

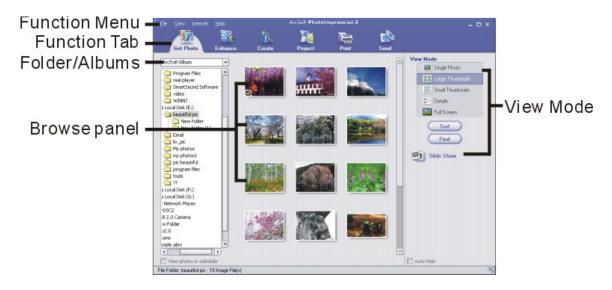

- 1. **Media** Select the videos and images that will comprise your final movie or slide show.
- 2. **Edit** Modify video and image color and adjust the duration of each movie component. Only available for video projects.
- 3. **Effects** Add neat special effect transitions between each component, or apply a pre-made theme.
- 4. **Text** Place animated text on any movie component. Only available for video projects.
- 5. **Narrate** Record audio directly from the program and add it to your movie.

6. **Produce** - Combine all components to create your final video; save it in a variety of ways or email it to friends.

The Storyboard - The backbone of the creation process, it's where you assemble your movie.

The Player - Preview and modify your movies in this area.

Working with Albums - Albums let you organize your media for easy access.

*Note:* For more detailed information, please refer to the [Help] of the program.

## 17. Using the Camera in PC-Cam mode

VQ5010 offers two USB modes: Removable Disk and PC Camera.

Note: Please install camera drive before you can use the camera in PC-Cam.

## **Setting Up PC-Cam**

- 1. Turn the camera power on and slide the **Function** switch to (Capture Status).
- 2. Connect the camera and the computer use the USB cable.
- 3. There are many methods to view your image in PC-Cam mode if you have Video software. For example:

  - B. About Arcsoft software:
    - a. PhotoImpression 5: Click "file" on the function menu→ Click "Get photo" → an icon on the browse pane as shown on the right → "Live".

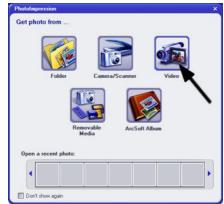

b. VideoImpression 2: Click "Create a new video"→"Get from Album"→"Capture Video".

## 18. Checking the Connection of Your Camera

\*Turn the camera power on and slide the **Function** switch to (Capture Status).

\*Connect the camera to the computer with the included USB cable.

## For Windows 98/ME only

Double click "My Computer" icon ->
Control Panel -> System -> Device ->
Manager -> Imaging Device; when you
See "STK018 Camera" that
means now the camera is installed.

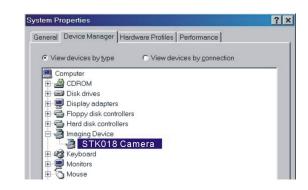

## For Windows 2000/XP only

Double click "My Computer" icon
(Windows 2000) or go to Start button
and select "My Computer" (Windows XP) ->
Control Panel -> System ->
Hardware -> Device Manager ->
Imaging Device; when you see
"STK018 Camera" that
means now the camera is installed.

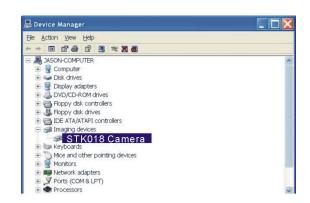

## 19. Internet Video Conferencing

To run a video conference with another person, you and the other person must have the computer station configured with web camera, microphone, speakers, modem and have access to the Internet.

You have to download video conference software, purchased or free, such as basic software like I-phone or Microsoft NetMeeting, or Yahoo Messenger.

As an example: to download Windows NetMeeting, go to www.microsoft.com search for NetMeeting and follow the download procedure.

Starting NetMeeting, you have to follow the simple set up procedure on the computer screen, enter your personal information and adjust the microphone volume. Here's how video conferencing works:

#### To receive video:

- 1.Call someone you want to see/hear.
- 2.On the **Tools** menu, point to **Video**, and then click **Receive**.

If you have a video camera, you can send video to the person you are calling.

#### To send video

- 1.Call someone you want to see/hear.
- 2.Click the **Start Video** button.
- **Note:** 1. You can also send video by clicking the **Tools** menu, pointing to **Video**, and then clicking **Send**. After starting the video, the button changes to **Stop Video**. To stop the video, click the **Stop Video** button again.
  - 2. For software support, or detailed information how to work with PhotoImpression 5 or VideoImpression 2 contact www.ArcSoft.com.

## Appendix:

| Specifications        |                                                                  |  |  |  |  |  |
|-----------------------|------------------------------------------------------------------|--|--|--|--|--|
| Image Sensor          | CMOS 2592 x 1944 Pixels (5.0M Pixels), Sensor Area 1 / 2"        |  |  |  |  |  |
| Lens Specification    | F 3.0, f =8.54 mm                                                |  |  |  |  |  |
| Focus Range           | Landscape:   2m ~ Infinity; Norma: 1m ~ 2m; Macro: 20 cm         |  |  |  |  |  |
| O/S                   | Microsoft Windows 98SE/2000/ME/XP                                |  |  |  |  |  |
| Flash Strobe          | Yes, (Force On, Force Off, and Auto)                             |  |  |  |  |  |
| White Balance         | Automatic/Sunny/Cloudy/Tungsten/Fluorescent 1/ Fluorescent 2     |  |  |  |  |  |
| Exposure Control      | Automatic / Manual (-2EV ~ 2EV) in 0.5 EV step                   |  |  |  |  |  |
| Capacity – Still Mode | 7M 3072 x 2304 pixels 2 pictures                                 |  |  |  |  |  |
| Capacity – Still Mode | 5M 2560 x 1920 pixels 4 pictures                                 |  |  |  |  |  |
|                       | 2M 1600X1200 pixels 12 pictures<br>VGA 640 x 480 pixels 8~12 fps |  |  |  |  |  |
| PC Mode – Frame       | VGA 640 x 480 pixels 8~12 fps                                    |  |  |  |  |  |
| Rate                  | QVGA 320 x 240 pixels 15~18fps                                   |  |  |  |  |  |
|                       | Video:                                                           |  |  |  |  |  |
| Movie Mode            | VGA 640 x 480 pixels 8~12 fps                                    |  |  |  |  |  |
|                       | QVGA 320 x 240 pixels 15~18fps                                   |  |  |  |  |  |
|                       | ( SD card not included. No Audio function)                       |  |  |  |  |  |
| Compression           | JPEG / MJPEG (AVI)                                               |  |  |  |  |  |
| Digital zoom          | 8 x Digital Zoom for Preview & Playback                          |  |  |  |  |  |
| Display               | 1.5" LTPS LCD                                                    |  |  |  |  |  |
| Continuous Capture    | 3 pictures in 2 seconds                                          |  |  |  |  |  |
| PC Interface          | USB 1.1                                                          |  |  |  |  |  |
| Auto power saving     | System auto power off: 30 sec/1minutes/3minutes/5minutes         |  |  |  |  |  |
| Video Output          | No                                                               |  |  |  |  |  |
| Self Timer            | Off/10s/15s/20s                                                  |  |  |  |  |  |
| Power                 | AAA 1.5V x 2 Alkaline (included)/ Re-chargeable Batteries        |  |  |  |  |  |
| Bundled Software      | ArcSoft PhotoImpression 5 & VideoImpression 2                    |  |  |  |  |  |

#### **FAQ**

# Q1: If I do not use batteries, can I use an USB cord and Adaptor and still take pictures with my digital camera?

A1: No, when taking pictures, it is important that you use batteries. Also, you have to remember to charge the batteries before operating your camera.

# Q2: I am not very familiar with digital cameras and usually my pictures turn out blurred. Is there any way I can better focus my camera?

A2: Yes, please locate the Macro Switch on the camera lens. Switch it to the Landscape () setting unless taking close-up pictures in which case, you must switch to the Macro () setting.

**Note:** If the pointer is found anywhere in between these two symbols, it will adversely affect the focus. Also, ensuring there is enough lighting and that your hands are steady for one second after you press the Shutter Button will help with the focus.

# Q3: I have noticed that the pictures I have taken are all very dark. How can I make these pictures lighter? Should I use the flash often?

A3: Avoid taking pictures in places with little lighting. When it is cloudy, please use other means to create more light before taking pictures. We recommend using the flash function during nighttime. During the day, the flash may be too strong and the picture may come out too bright, thus use it only during the night.

# Q4: After I am done taking a picture, it takes a while for the picture to come up on the LCD monitor. Is there something wrong with my camera?

A4: No, with the camera, if you select a larger picture size, it will take longer for it to come up on the LCD monitor. So if you want to speed things up, please select a smaller picture size. (M picture size is recommend)

## Troubleshooting

| Problem                            | Source                                                | Solution                                                                                                    |
|------------------------------------|-------------------------------------------------------|----------------------------------------------------------------------------------------------------|
| The camera is not running          | The power is not on                                   | Press the ON/OFF button to turn the camera on.                                                                                                    |
|                                    | The batteries were not inserted properly              | The correct direction to insert the AAA batteries is indicated on the camera.                                                                                       |
|                                    | Batteries are depleted                                | <ul> <li>Replace with unused alkaline or fully<br/>recharged batteries (two AAA-size<br/>batteries).</li> </ul>                                                     |
|                                    | The SD card slot/battery cover is not closed properly | Close the cover correctly and securely.                                                                                                    |
| The camera is not taking pictures. | The camera is in the Playback Function mode           | Slide the function switch to Capture status.                                                                                                    |
|                                    | The flash is charging                                 | Wait until the flash charges. You can<br>press the shutter button when the<br>indicator glows a steady green.                                                       |
|                                    | The SD card or internal memory is already full        | <ul> <li>Obtain a new SD card and insert it.</li> <li>Download images to your computer,<br/>and then erase them from the card to<br/>free up more space.</li> </ul> |
|                                    | The SD card is not formatted correctly                | Ask SD card manufacturer for assistance.                                                                                                    |

| Problem                            | Source                                                       | Solution                                                                                                    |
|------------------------------------|--------------------------------------------------------------|----------------------------------------------------------------------------------------------------|
| Picture is not clear               | The lens is dirty                                            | Clean the lens.                                                                                                    |
| The pictures are blurred           | Hands were not steady when taking the picture                | Ensure hands are steady when taking<br>picture and remain steady one minute<br>after clicking the Shutter button.                       |
|                                    | The picture subject was not in the focus range of the camera | Keep a minimum distance of 60 inches<br>between the picture subject and the<br>camera lens to stay in the focus range<br>of the camera. |
| The flash doesn't fire             | The flash mode is set to Off                                 | Set the flash to any other mode except<br>Off.                                                                                          |
| The computer                       | Camera power is off                                          | Turn on the camera.                                                                                                    |
| cannot communicate with the camera | USB cable is not securely connected                          | Connect cable to camera and computer port.                                                                                              |
| the camera                         | Driver is not installed (for Windows 98 user)                | Install the camera driver.                                                                                                    |
| The PC Camera                      | Camera power is off                                          | Turn on the camera.                                                                                                    |
| doesn't work                       | USB cable is not securely connected                          | Connect cable to camera and computer port.                                                                                              |
|                                    | Driver is not installed                                      | Install the camera driver.                                                                                                    |

©2007 VistaQuest Corporation · www.vistaquestusa.com